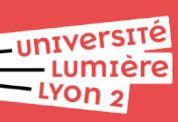

## **Merci de bien suivre les 3 étapes suivantes :**

### **Etape 1. Je me connecte sur mon compte CONPERE**

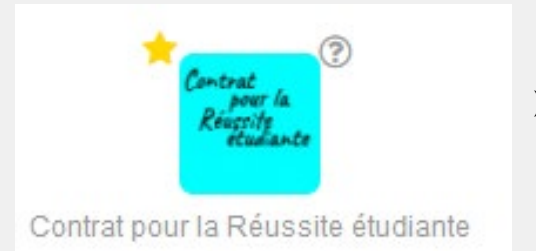

 $\triangleright$  Connectez-vous à votre intranet Lyon 2. Dans « mes applis [» cliquez sur l'application «](https://conpere.univ-lyon2.fr/) contrat pour la réussite étudiante »

# **Etape 2. Je complète mon contrat et j'attends que ma coordinatrice le signe**

Vous serez dirigé.es directement sur votre page d'accueil.

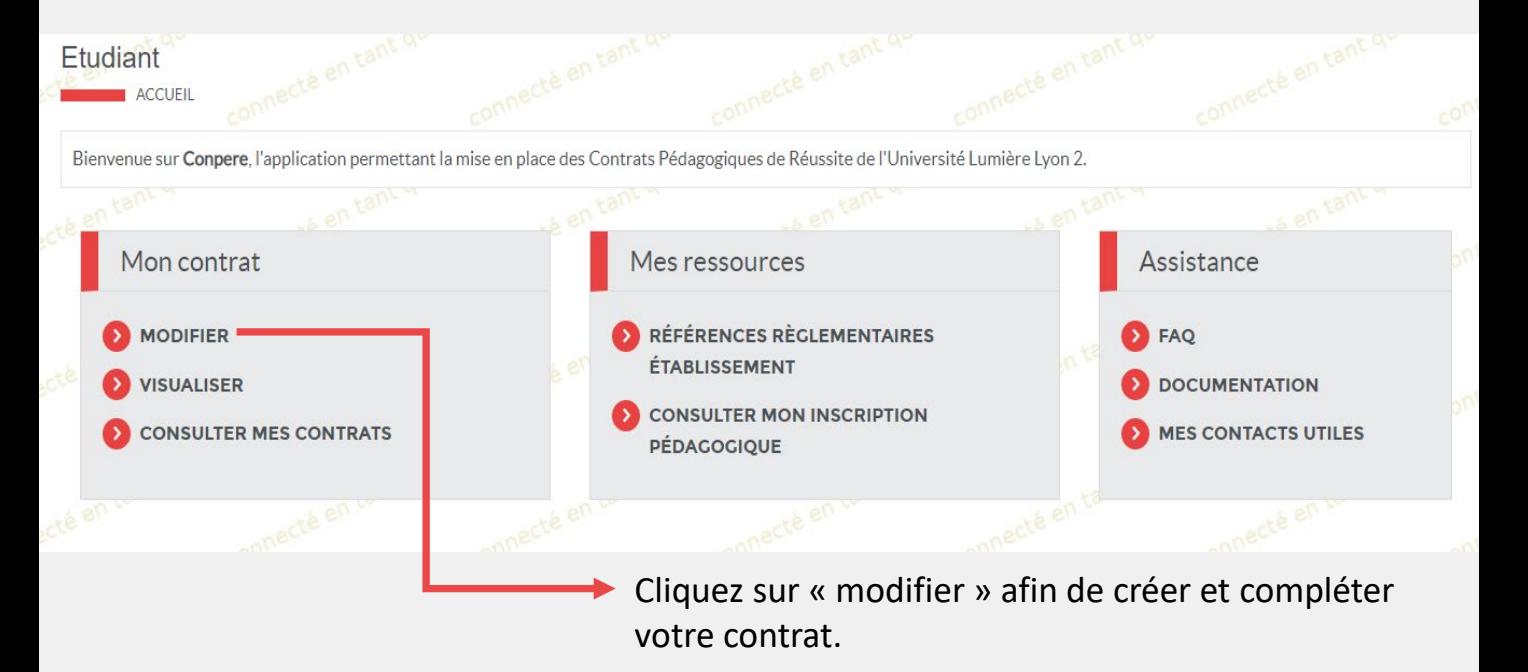

 Cliquer sur « enregistrer » pour valider votre contrat. Votre coordinatrice des études le signera**. Ce n'est qu'après sa signature que vous recevrez un mail vous invitant à vous connecter de nouveau à votre compte pour signer votre contrat.** 

## **Etape 3. Je reçois le mail m'invitant à signer mon contrat**

 De retour sur votre compte vous n'aurez plus qu'à cliquer sur « signer » pour terminer la création de votre contrat.

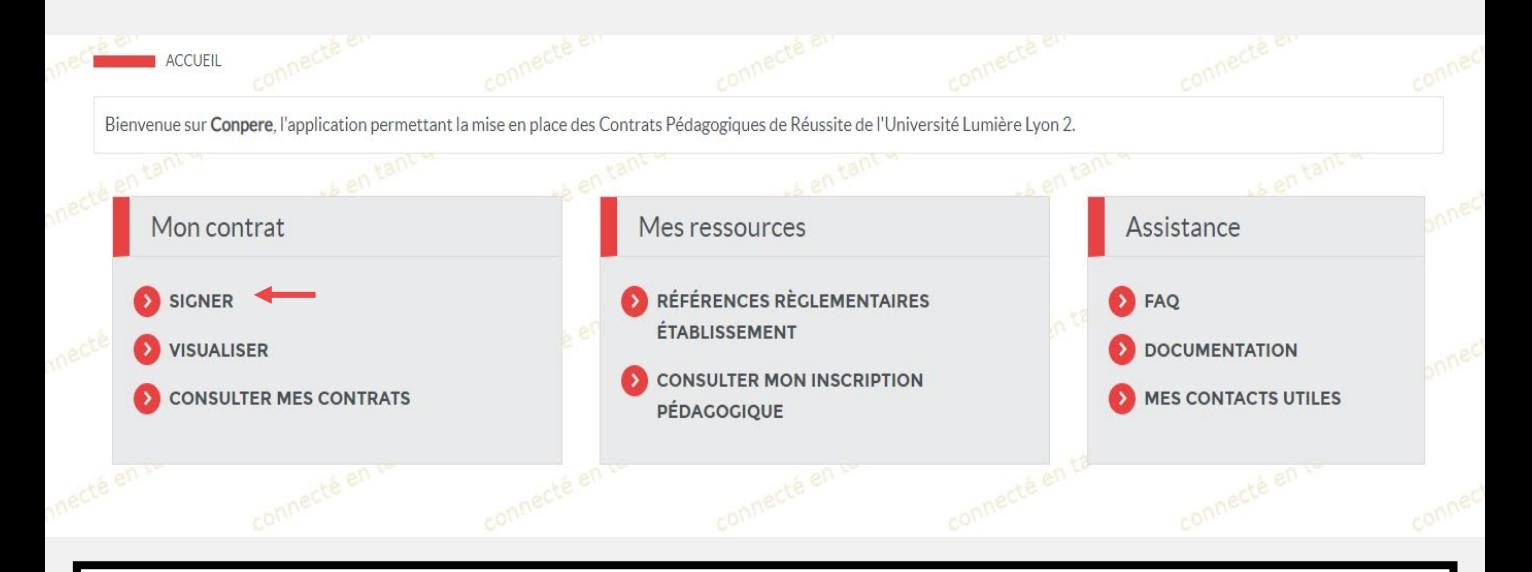

**Ce n'est qu'après votre signature que votre contrat sera valide.** 

#### **Etape 4. Je modifie mon contrat**

 Vous avez la possibilité de modifier votre contrat grâce à la fonction « créer un avenant »

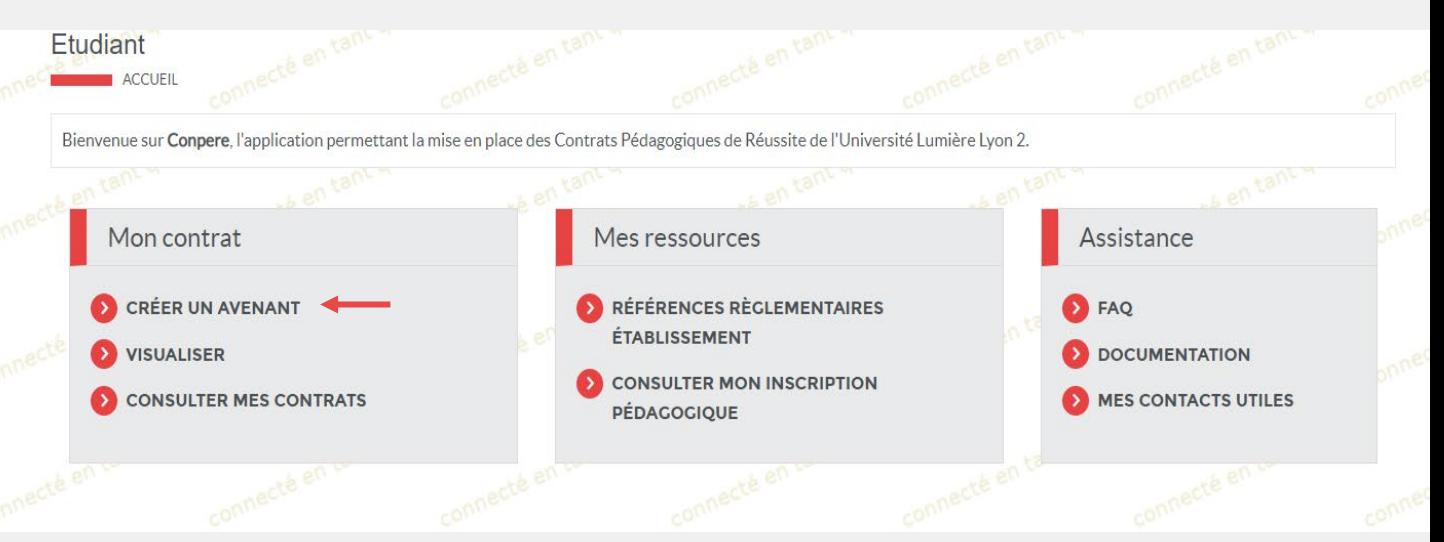

#### Pourquoi compléter un avenant?

Par exemple, vous êtes dans le portail X, vous aviez indiqué que vous alliez poursuivre en L2 dans la licence Y, mais finalement vous allez poursuivre dans la licence Z. Dans ce cas vous pouvez mettre à jour votre contrat.